**OALEMARK** 

# **CODAIRE-NP/SK**

## **Operation Manual**

 **(v1.3)**

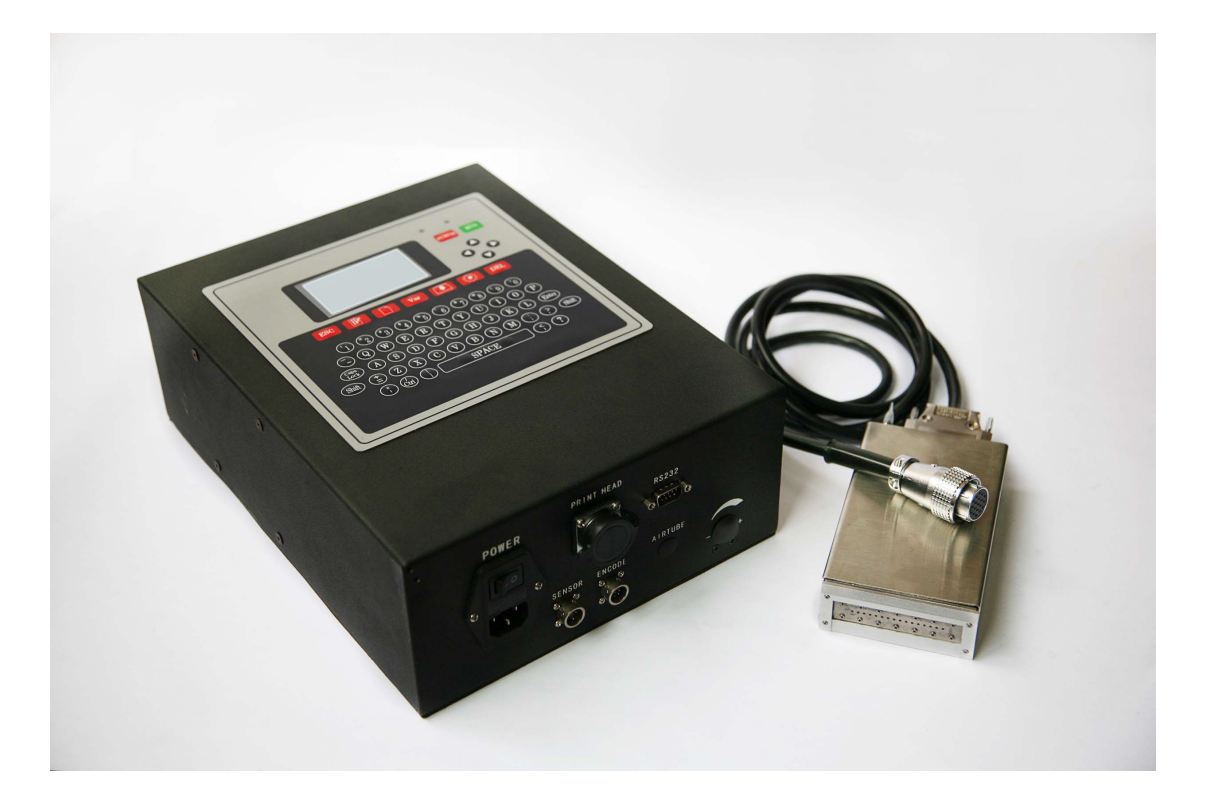

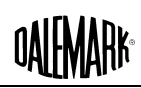

### **Table Of Contents**

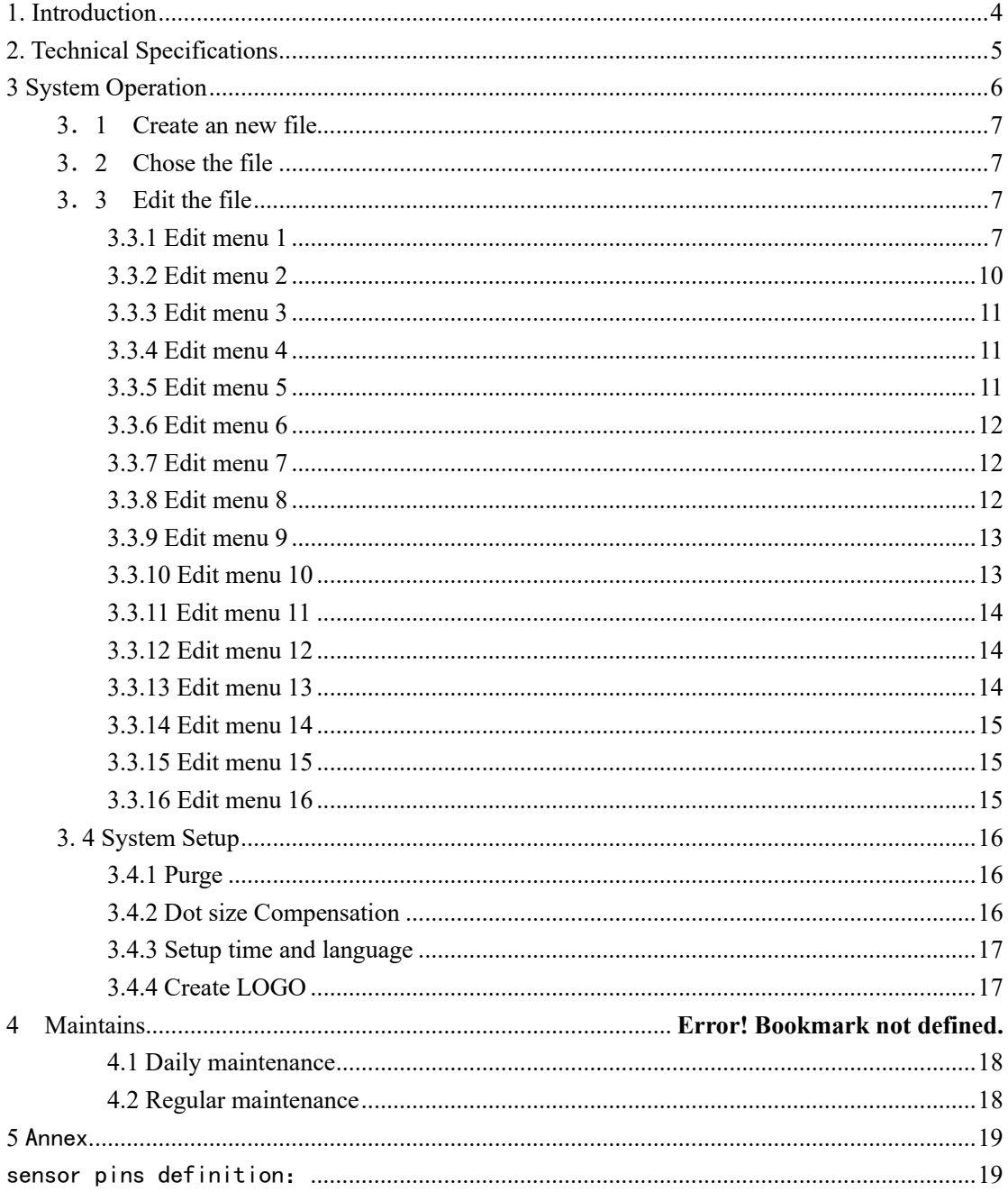

#### **Safety Precautions**

- **1) Ensure that there is no flame or arc generating device within 15 feet of the Printer because the Ink may be flammable.**
- **2) Do not insert any metal matter such as tweezers or screwdriver into the ink ejection hole of the Print Head.**
- **3) Before opening the Machine Case be sure to shut off the power supply.**
- **4) Never drain the ink or flush (if used) into a public sewer system.**
- **5) While the Printer is operating do not face the Print Head nozzle to avoid the ink and/or flush splashing into your eyes or mouth.**
- **6) Operate carefully while the Printer is on because the ink and flush in some portions of the piping tubes are pressurized. If the ink or flush enters your eyes or mouth immediately flush with clear water and seek medical assistance if needed.**
- **7) Switch off the machine when any emergency occurs.**
- **8) The Printer must always be well grounded during use.**

## <span id="page-3-0"></span>**1. Introduction**

 CODAIRE-NP/SK is designed and manufactured to be an affordable and dependable industrial Inkjet Printer. It uses an ARM Cortex M3 Microcontroller, based on the highly integrated SOP system, CODAIRE-NP/SK Printers are very stable in industrial applications with strong anti-interference ability; These Printers are self-contained, including an internal air source, and are especially suitable for on-site environment in poor/dusty environments. A single message can include 100 characters. Character's height is: 20-50mm; optionally: 50-100mm. Unit's can store 100 message files; and can print not only numeric digits, letters, and some symbols, but also variable data such as time, date, shift, count, etc. The print dot size, char's height, char's width, char's inverse, char's reverse, char's string reverse and print delay can be set from the keypad and is very intuitive for easy message input and operational changes.

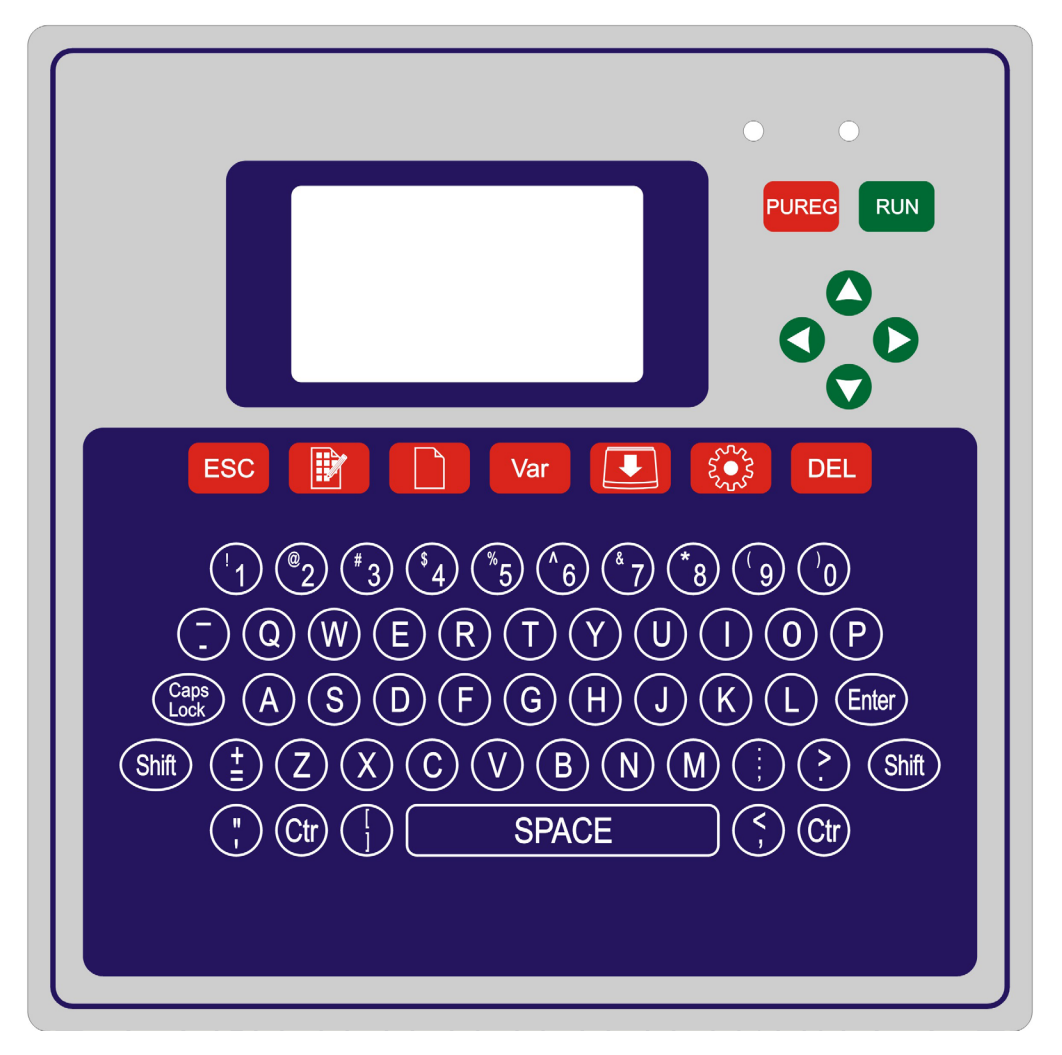

(fig. 1 Front Panel)

## **OALEMARK**

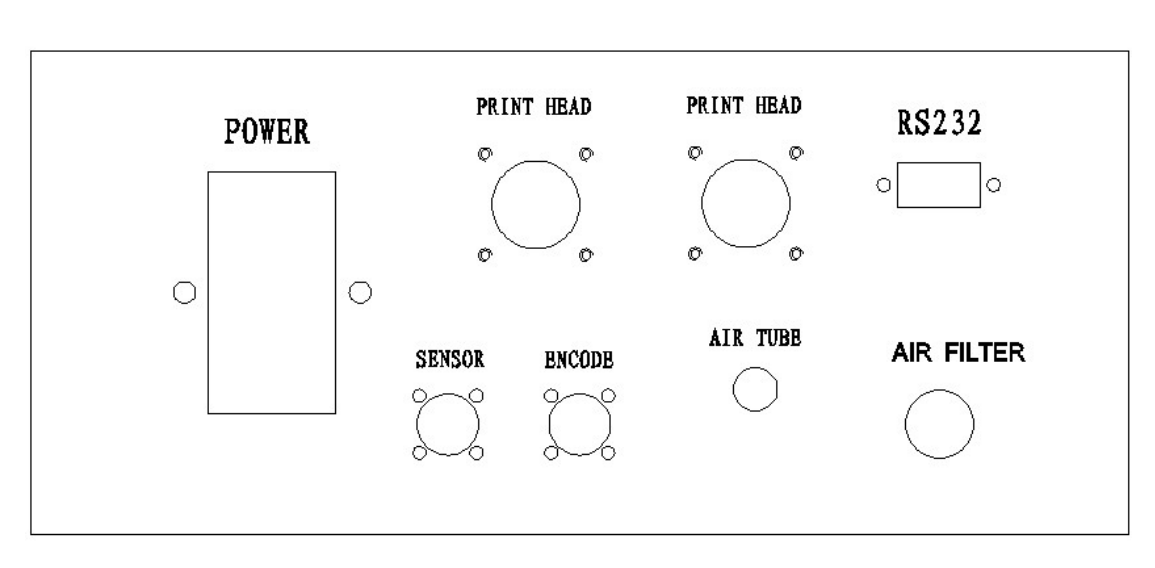

(fig. 2 bottom panel)

## <span id="page-4-0"></span>**2. Technical Specifications**

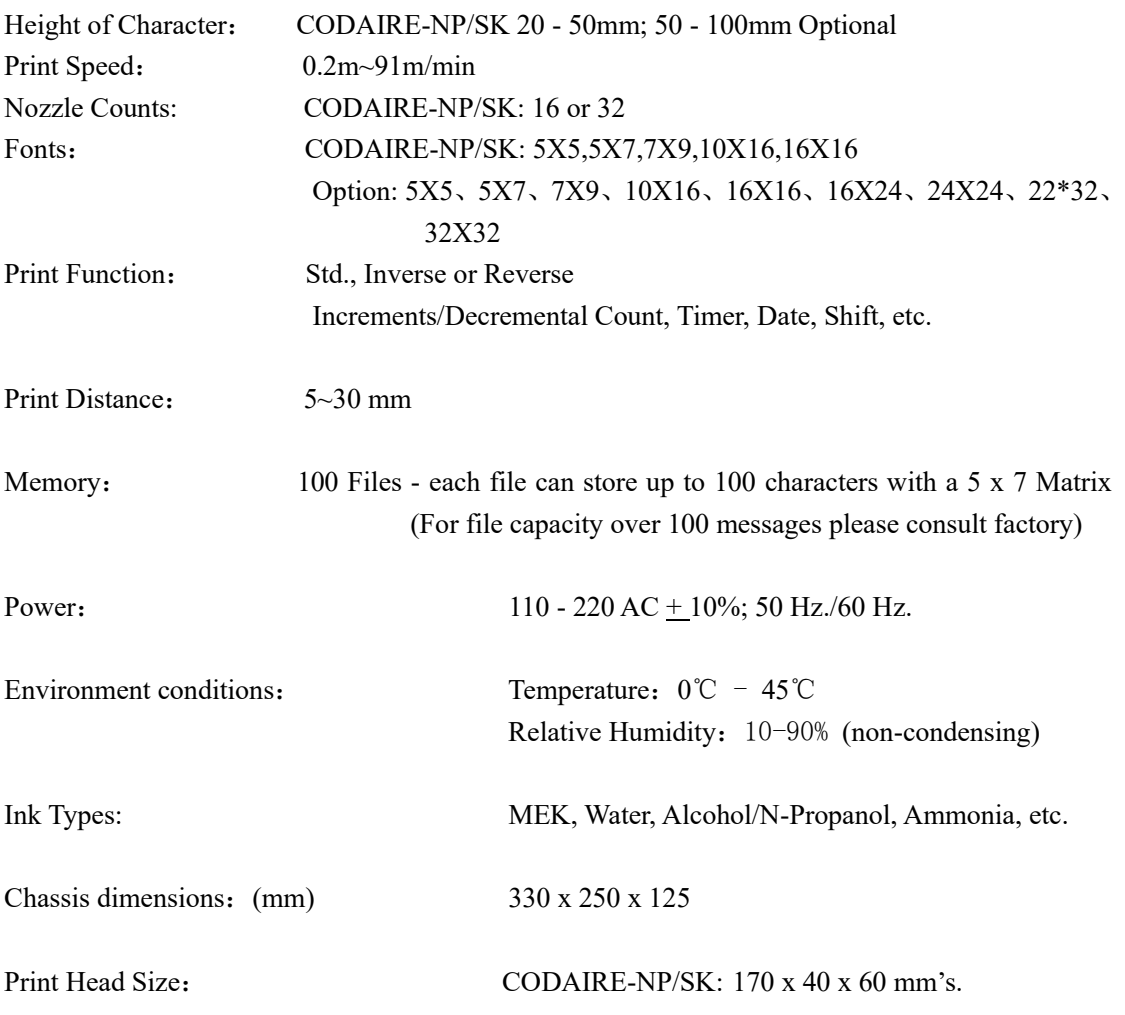

## <span id="page-5-0"></span>**3 System Operation**

After Power on, the Main Menu is displayed as shown below:

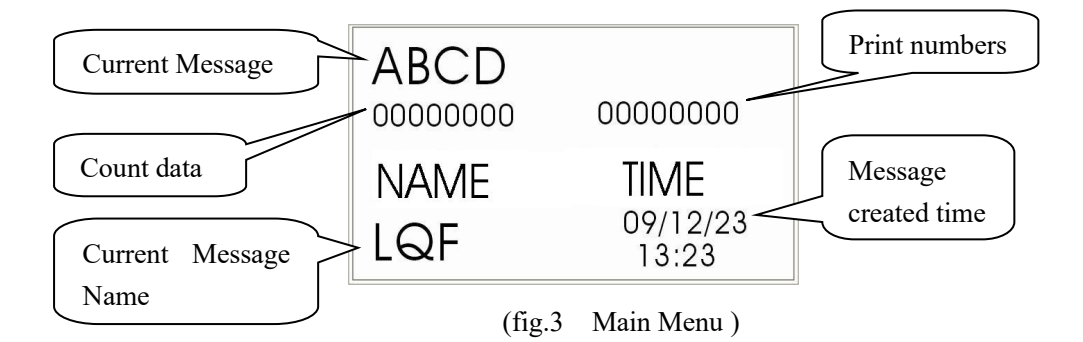

Each message file includes both the print text and print parameters.

Press this key to enter edit status of current message file.

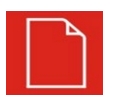

Press this key to create an new message file.

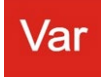

:In edit status, press this key to insert the variable data

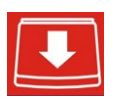

 :Press this key to load the message to print, when loading successfully, the buzzer beeps 3 times.

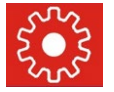

:Press this key to set system parameters.

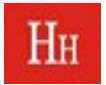

: Press this key to change the text's current height selection.

#### <span id="page-6-0"></span>**3**.**1 Create a new file**

When there is no message file in the device, it is necessary to create a new file.

Press "key; it is the prompt to input the file name in the LCD screen, you can input 3

<span id="page-6-1"></span>characters as file name, and press "ENTER"to confirm it. After inputting file name, it will display the created file name and created time in the LCD screen, and this file's text is null and the print parameters are default.

#### **3**.**2 Chose the file**

If there is the icon  $\downarrow \downarrow$  on the right of file name in Main Menu, this means that there are more message files in the device (the max. 100 files in the CODAIRE-NP/SK); then in the STOP print status, you can press "UP" or "DOWN" key to choose a different file.

### <span id="page-6-2"></span>**3**.**3 Edit the file**

In the Main Menu, press " to enter the message editing status (fig.4 Edit Menu-1).

### <span id="page-6-3"></span>**3.3.1 Edit menu 1**

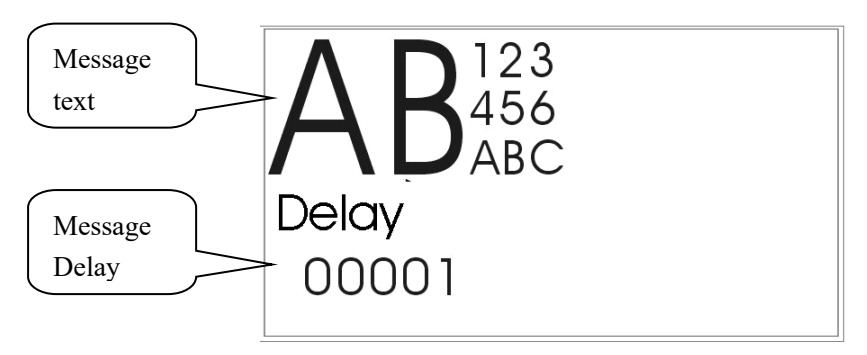

(fig.4 Edit Menu-1 )

## OAIH

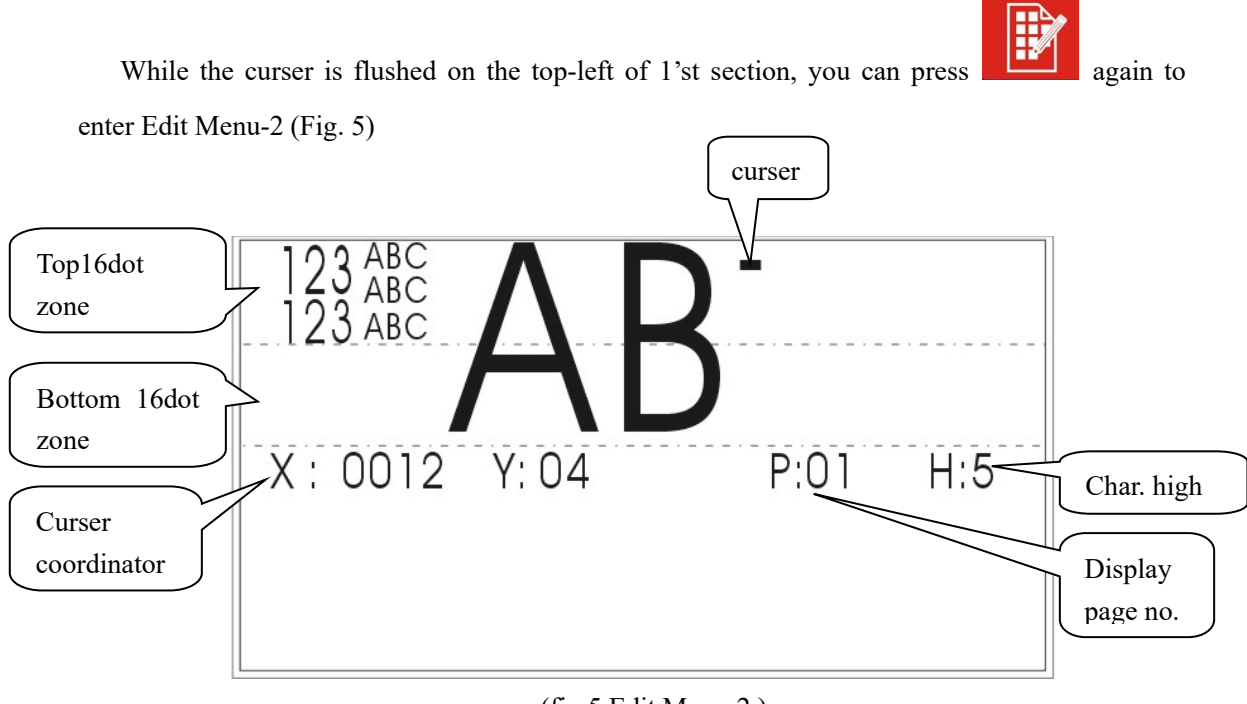

(fig.5 Edit Menu-2 )

#### **NOTICE:**

- **1> FOR CODAIRE-NP/SK YOU CAN EDIT THE MESSAGE IN THE TOP AND BOTTOM 16 DOT ZONE BUT YOU CAN PRINT THE MESSAGE IN THE TOP 16 DOT ZONE ONLY WHILE THE MESSAGE IN THE BOTTOM 16 DOT ZONE IS NOT BEING PRINTED. 2> THE START POSITION IN ANY SECTION IS TOP LEFT CORNER.**
- **1) Create new section:**

Move the cursor to the Top-left corner of the message section for locating the message section's start position, the message section is composed by text or variable Text Input.

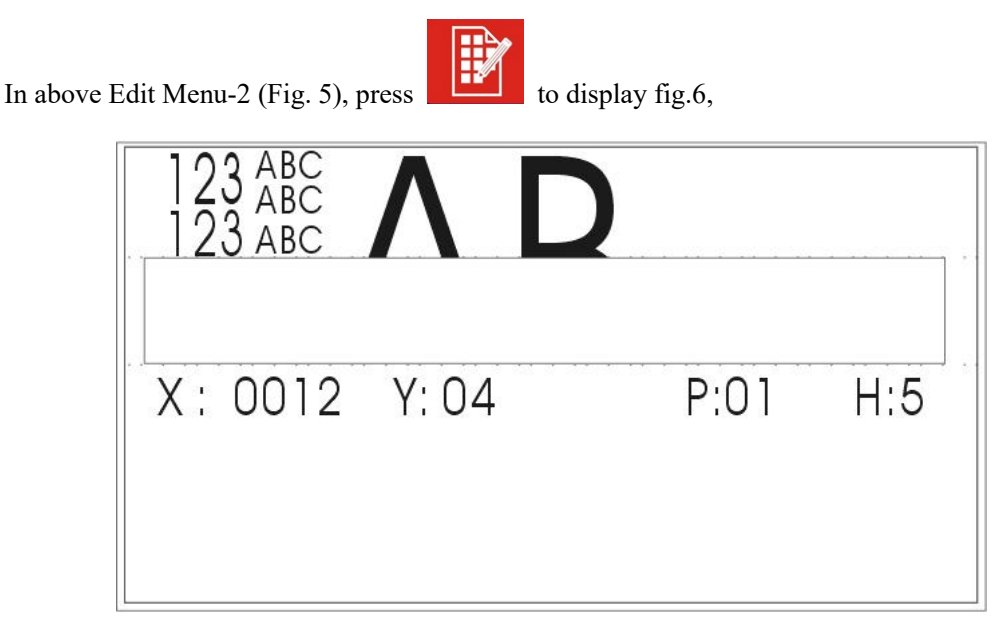

#### (fig.6 Edit Menu - 3)

then you can press any key to input text characters in cursor position, and press  $\begin{bmatrix} H_H \\ H_H \end{bmatrix}$  to

change current section char height:

- $5 : 5*5$
- $7 : 5*7$
- 9 :7\*9
- 16:10\*16
- 24:16\*24 (**CODAIRE-NP/SK Optional***)*
- 32:22\*32 (**CODAIRE-NP/SK Optional***)*

After end of inputting text content, you should press "ENTER"to confirm the creation of new section.

#### **2) Variable Input**

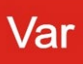

In above Edit Menu-2 (Fig. 5), press " " " to enter Insert Variable Menu as below:

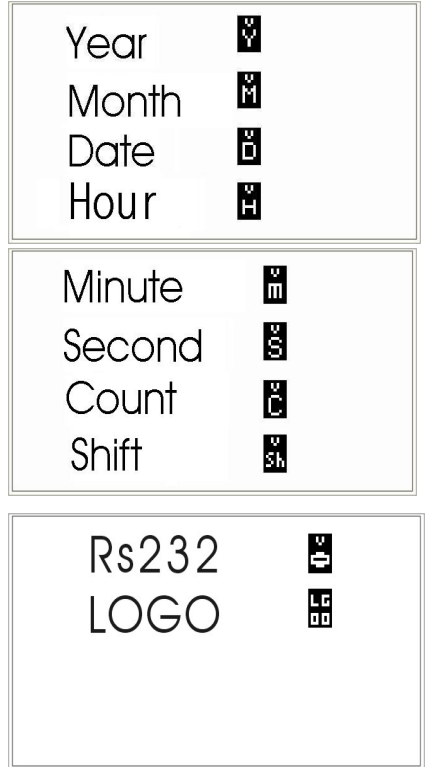

(Insert Variable Menu)

Press "  $\uparrow$  ""  $\downarrow$  " key to choose what you want to insert as the variable item, then

- 1) press "ENTER" to confirm for inserting selected variables;
- 2) if selecting <Year>,<Month> or <Date>, press "SHIFT+ENTER" to insert <Expire Year>,<Expire Month> or <Expire Date>.
- **3) Move the section location and modify the content**

When the cursor is in the section area, as fig. 7:

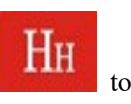

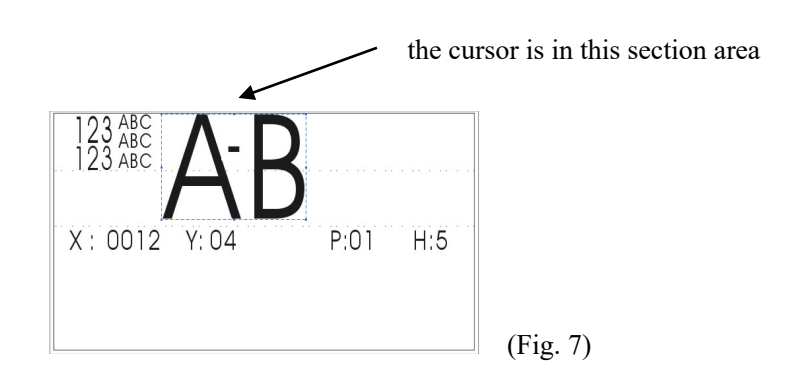

---- Press "SHIFT" + " ↑ " " ↓ " " → " " ← " to move the section's position;

---- Press "SHIFT" + " $R$ " to mirror this section using for printing on other side of the same box when CODAIRE-NP/SK with 2x7 dot print head or optional with 2x16 dot print head as below:

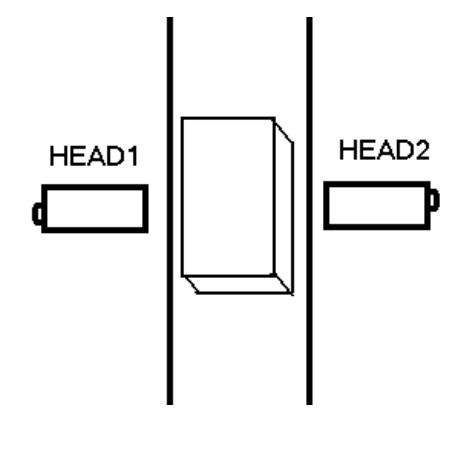

---- Press to modify the section's content but the variable cannot be modified.

4) **Setup print delay**----In Edit Menu - 1(Fig. 4), move the cursor to "Delay" item, then you can set the print delay parameter.

Delay: (0~60000)

Print delay---the time from the sensor detecting the product to the print head starting printing,

Which unit is print stroke.

#### <span id="page-9-0"></span>**3.3.2 Edit menu 2**

 In Edit Menu-1(Fig. 4), press "↓""↑"to enter the Edit Menu-2, than you can set the print speed and rotate parameter.

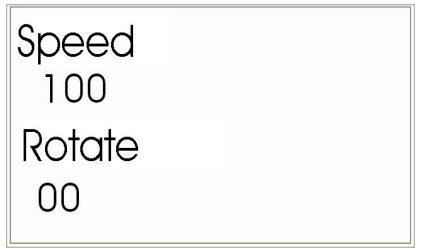

```
 (Fig. 8)
```
Speed: (0~500)

Max. Speed is 90m/min.

Rotate factor: (0~90) (Slant printing)

While Rotate factor  $= 0$ , the print head is not rotated; If the rotate factor above 0, the print head can rotate for appropriate print height, meanwhile, you should change the speed for getting appropriate char width: the speed increase 10, the char width increase 1, the total char width is 50 step to change.

#### <span id="page-10-0"></span>**3.3.3 Edit menu 3**

In Edit Menu-1(Fig. 4), press"↓""↑"to enter the edit menu-3, than you can set the print reverse and invert parameter.

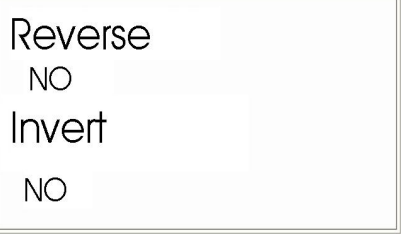

(Fig. 9)

Message Reverse: Change the direction of print from left to right or right to left Message Invert: The message will be invert up and down.

#### <span id="page-10-1"></span>**3.3.4 Edit menu 4**

In Edit Menu-1(Fig. 4), press "  $\sqrt{''}$ "  $\uparrow$ " to enter the edit menu-4, than you can set the print time and print interval parameter.

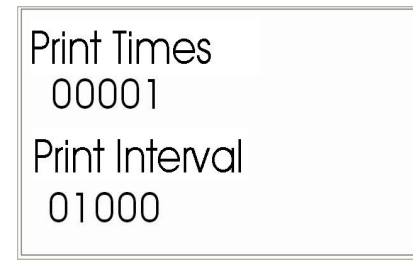

(Fig. 10)

Print Times $(0~65535):$ 

Print times for optical sensor when activated 1x. 0 means continuous print.

Print Interval  $(0~65535)$ :

Print Interval is for interval of multi-printing when optical sensor is activated once.

#### <span id="page-10-2"></span>**3.3.5 Edit menu 5**

In Edit Menu-1(Fig. 4), press " ↓""  $\uparrow$ " to enter the edit menu-5, than you can set the count bit

and count direction parameter

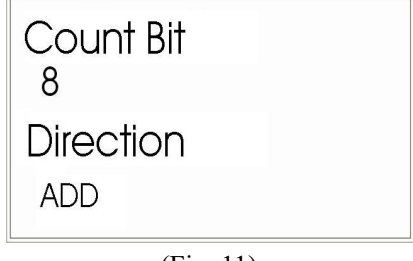

(Fig. 11)

Count Bit( $1~8$ ): 1-8 digits count. Count Direction: increase count or decrease count.

### <span id="page-11-0"></span>**3.3.6 Edit menu 6**

In Edit Menu-1(Fig. 4), press "↓""↑"to enter the Edit Menu-6, than you can set the count start and count stop parameter

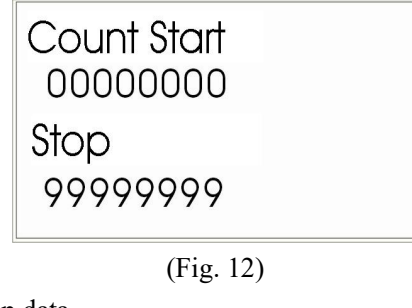

Count, Start and Stop data.

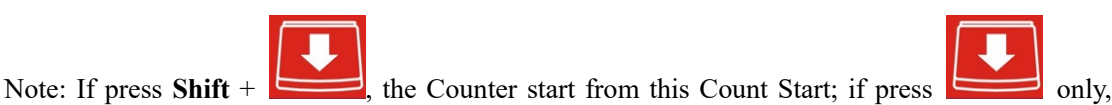

then the Counter start from last count number.

#### <span id="page-11-1"></span>**3.3.7 Edit menu 7**

In Edit Menu-1(Fig. 4), press "↓""↑"to enter the Edit Menu-7, than you can set the count step and count interval parameter

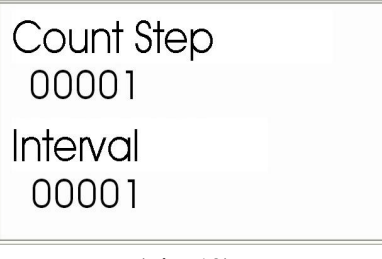

(Fig. 13)

Count Step  $(1-65535)$ : After end of one count interval, count number increase / decrease one step Count Interval (1~65535): After end of one count interval, count number increase / decrease one step

### <span id="page-11-2"></span>**3.3.8 Edit menu 8**

In Edit Menu-1(Fig. 4), press "↓""↑"to enter the Edit Menu-8, than you can set the count loop

and lead zero parameter

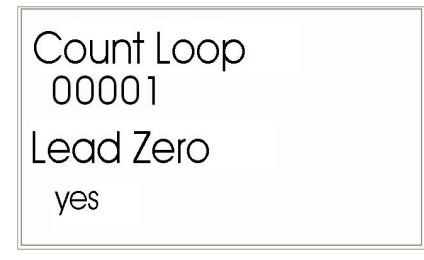

(Fig. 14)

Count Loop  $(0~65535)$ : Shows when the Count Number get to the stop count and repeats. Lead Zero: The leading '0'char in the counter print out --yes or no.

#### <span id="page-12-0"></span>**3.3.9 Edit menu 9**

In Edit Menu-1(Fig. 4), press "↓""↑"to enter the Edit Menu-9, than you can set the encode and shift count parameter

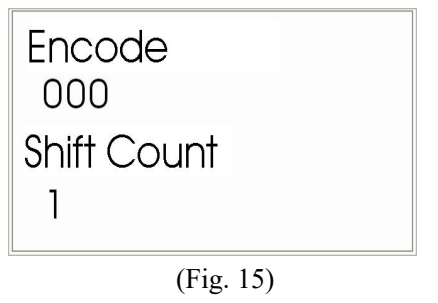

Encode factor (0~300): The number is the factor for encoder pulses. If encode factor = 000, the system does not have an Optional Encoder.

Shift Count  $(1-8)$ : The number is the total shift numbers.

#### <span id="page-12-1"></span>**3.3.10 Edit menu 10**

In Edit Menu-1(Fig. 4), press  $\sqrt{a}$   $\sqrt{a}$   $\gamma$  to enter the Edit Menu-10, than you can set the current Shift and Shift No. parameter

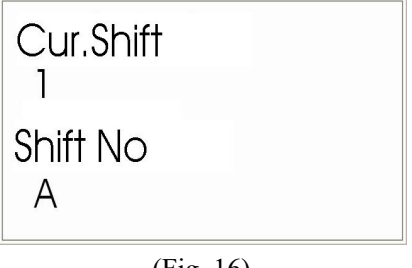

(Fig. 16)

Current Shift: Setup current shift number. Shift No: Setup current shift Character.

#### <span id="page-13-0"></span>**3.3.11 Edit menu 11**

In Edit Menu-1(Fig. 4), press "↓""↑"to enter the Edit Menu-11, than you can set the shift start and pre-print parameter

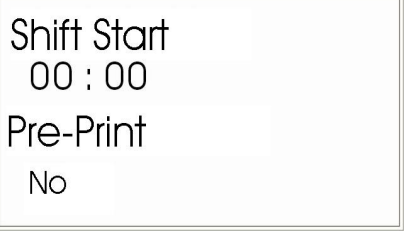

(Fig. 17)

Shift Start: Setup the shift start time.

Pre-Print: Enable or Disable the pre-print of print nozzle.

#### <span id="page-13-1"></span>**3.3.12 Edit menu 12**

In Edit Menu-1(Fig. 4), press "↓""↑"to enter the Edit Menu-12, than you can set the total count and char interval parameter

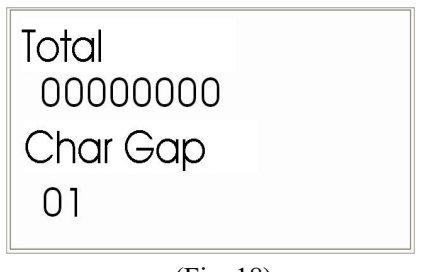

(Fig. 18)

Total: The total printed count number

Char Gap(0~10): the character interval which unit is strokes ((*CODAIRE-NP/SK not available*)).

#### <span id="page-13-2"></span>**3.3.13 Edit menu 13**

In Edit Menu-1(Fig. 4), press "  $\sqrt{''}$ "  $\uparrow$ " to enter the Edit Menu-13, than you can set the dot size and slash zero parameter

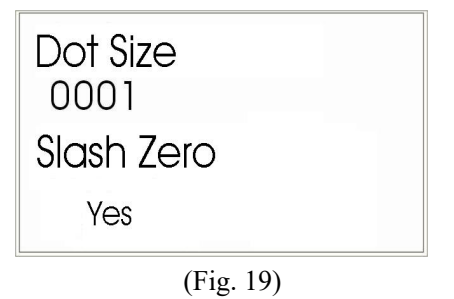

Dot Size  $(0~1000)$ : Setup the print dot size. Slash Zero: Enable or disable the '0'char have slash.

#### <span id="page-14-0"></span>**3.3.14 Edit menu 14**

In Edit Menu-1(Fig. 4), press "  $\downarrow$  ""  $\uparrow$ " to enter the Edit Menu-14, than you can set the data length and first char parameter in auto-variable transmission.

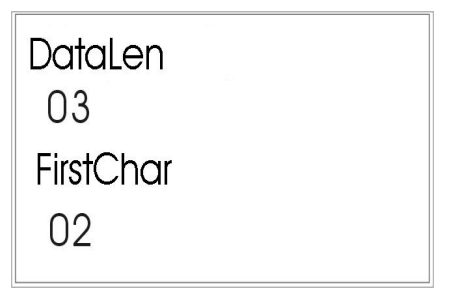

(Fig. 20)

Data Length/First Char: see the detail on <the protocol of auto-variable transmission>

#### <span id="page-14-1"></span>**3.3.15 Edit menu 15**

In Edit Menu-1(Fig. 4), press  $\sqrt{''}$   $\uparrow$  " $\uparrow$ " to enter the Edit Menu-15, than you can select: Char Len (Max.=80) -- set the Char length in auto-variable transmission, see the detail on  $\leq$ the protocol of auto-variable transmission>.

Multi Colum  $(1-9)$  -- select how many vertical columns are printed for each character.

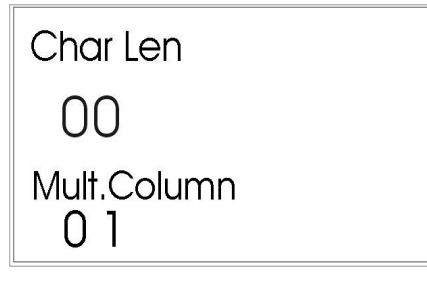

(Fig. 21)

#### <span id="page-14-2"></span>**3.3.16 Edit menu 16**

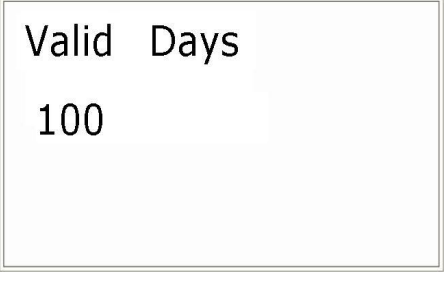

(Fig. 21A)

In Edit Menu-1(Fig. 4), press "  $\sqrt{''}$ "  $\uparrow$ " to enter the Edit Menu-16, than you can select: Valid Days (Max.=9999)-- Input the "valid days" you wanted, it will automatically calculate the expire date for inserting in <Inset Variable Menu> (page 9)

### <span id="page-15-0"></span>**3. 4 System Setup**

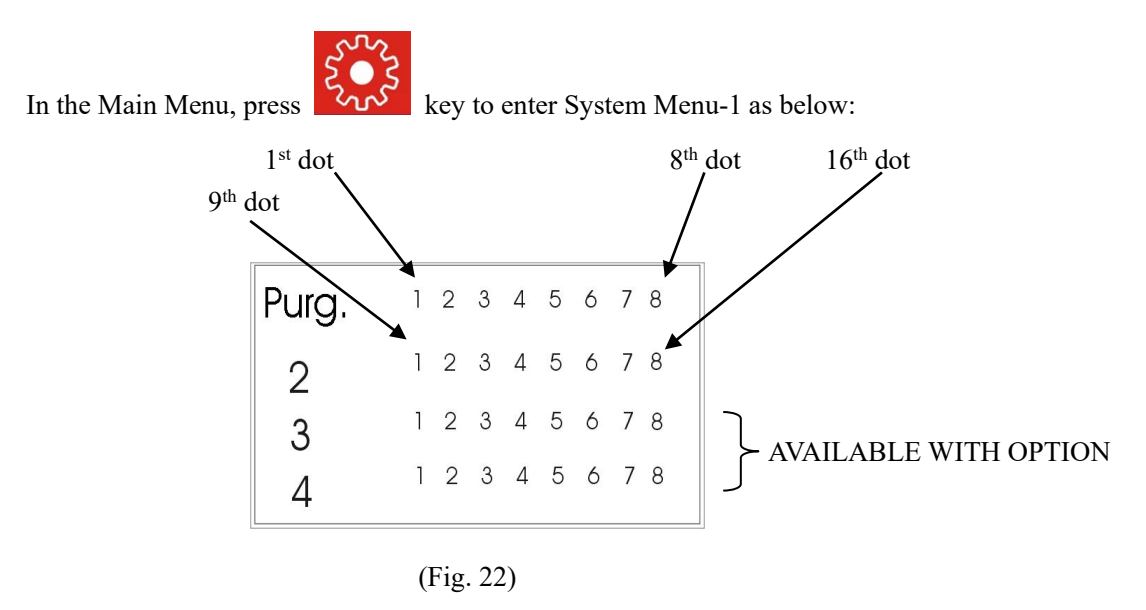

#### <span id="page-15-1"></span>**3.4.1 Purge**

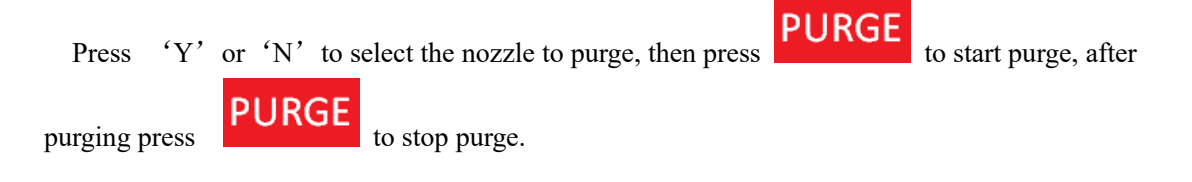

#### <span id="page-15-2"></span>**3.4.2 Dot size Compensation**

For modifying every dot size separately, in System Menu-1, press "↓" key to enter System Menu-2 as below:

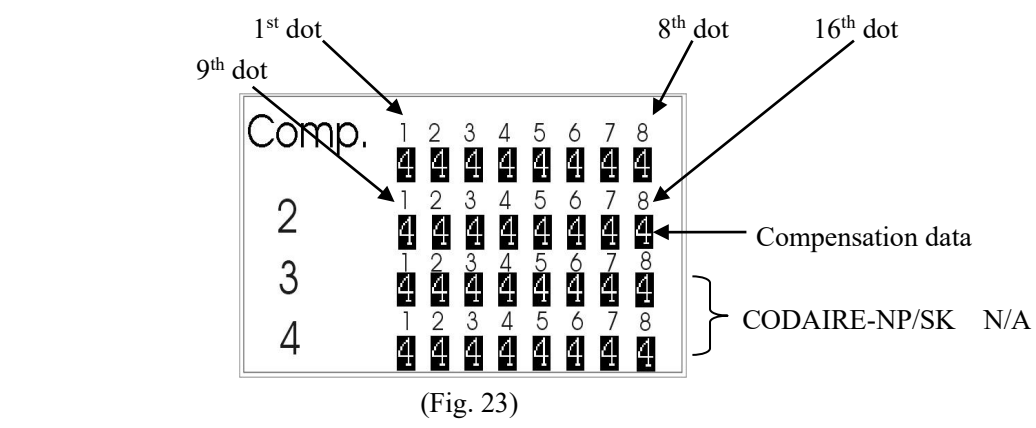

You can press " $\rightarrow$ "" ← "" + "" to select which dot to modify, and press "SHIFT" + "  $\downarrow$ " or"↑" to increase or decrease the selected dot size, the range of compensation dot size is  $0-8$ ( max. = 8)

#### <span id="page-16-0"></span>**3.4.3 Setup time and language**

In System Menu-2, press "↓" key to enter System Menu-3 as below :

| Time & Date               |  |
|---------------------------|--|
| 09/12/12                  |  |
| 09:23:23                  |  |
| Lang. $\bigcap$ $\bigcap$ |  |
|                           |  |

(Fig. 24)

Setup system clock: press " $\rightarrow$ " "  $\leftarrow$ " to select time and date item; Setup language: press "  $\downarrow$  " to enter language item and press "  $\rightarrow$  " "  $\leftarrow$  " to select language: EN: English, RU: RUSSIA, ES: SPAIN, FRE: FRENCH

#### <span id="page-16-1"></span>**3.4.4 Create LOGO**

In System Menu-3, press "↓" key to enter System Menu-4 as below:

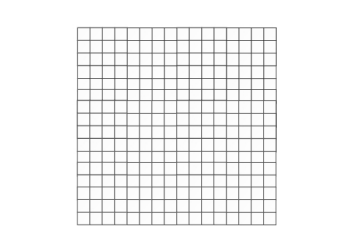

 You can create logo in this menu, the size of one logo is 16X16 dot; you can make 110 logos totally:

- 1) Press "Y" key to write current dot or erase it;
- 2) Press "ENTER" auto-save the logo;
- 3) Press "SHIFT" + "  $\uparrow$  " or "SHIFT" + "  $\downarrow$  " to select saved logos to edit;
- 4) Press "DEL" to delete current logo.

## **4. Maintenance**

Only use the cleaning liquid supplied by the equipment supplier to clean the machine. Refer carefully to the Section "Safety Precaution" before executing the maintenance. Don't use sharp items for the nozzle maintenance. Maintenance should be operated by a professionally trained technician.

Power switch must be off before any maintenance is executed.

#### <span id="page-17-0"></span>**4.1 Daily maintenance**

Clean the Print Head Assembly and Product Sensor with an air gun after powering off.

#### <span id="page-17-1"></span>**4.2 Regular maintenance**

The print head should be purged regularly. Replace the filter once per 12months.

When the nozzle is blocked, please refer following suggestion:

- ――Check whether the air pressure and ink stream is usual or not.
- $-$  Press the purge switch to see whether there are 7 ink lines (7 nozzle Printer) or 16 ink lines (16 nozzle Printer) shot out from the Printer's face plate.
	- ――Disassemble the plane of nozzle. (Turn the air pressure off first and loosen the ink joint.

If not, the ink stream will splash out even with very little pressure.)

――Wash the plane of nozzle with appropriate cleaning liquid of solvent. (Use ultra-sonic method preferably). If ultra-sonic cleaning is unavailable immerse the plane of nozzle with cleaning liquid for 10 minutes.

- ――Dry the plane of print head by clean air.
- $-$ -Push from the back of the nozzle to the front of it by the tungsten line supplied by Dalemark.
- $-$  Carefully twist the plane of nozzle tightly to avoid any damage of the valve or rubber and to ensure no fiber and/or material is left on the plane of nozzle.

#### Caution: **The Print Head Cable can be disassembled only when POWER is switched off.**

## **OALEMARK**

## <span id="page-18-0"></span>**5** Annex

<span id="page-18-1"></span>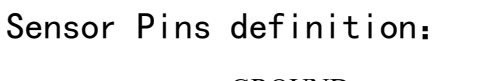

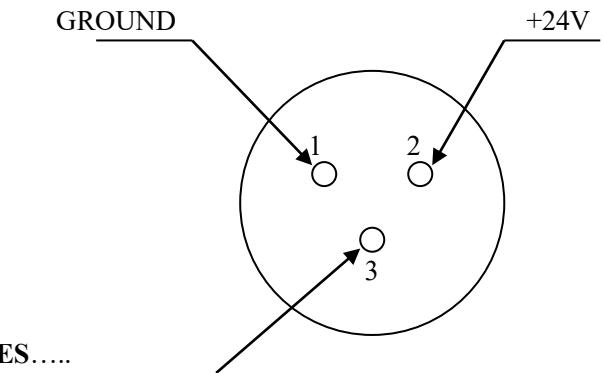

**SIGNAL LINES**…..

#### Encoder**'**s pins definition:

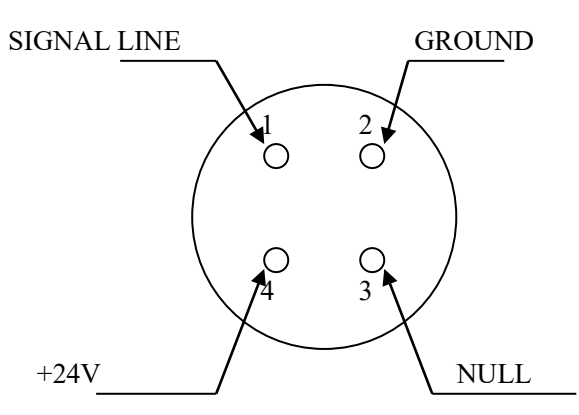